# **ПРОГРАММА "VirtualUIM" РУКОВОДСТВО ПОЛЬЗОВАТЕЛЯ УИМ.000.000.000 РП**

## Содержание

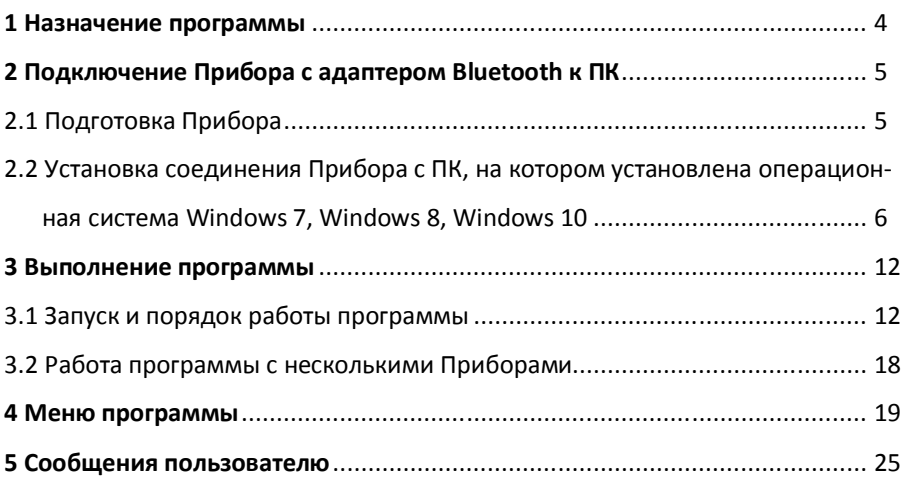

#### **1 Назначение программы**

1.1 Программа "VirtualUIM" (далее – программа) предназначена для управления установкой для испытания масла УИМ-90 (220) (далее – Прибор/Устройство) с использованием персонального компьютера (далее – ПК), а также для сохранения, обработки и распечатки результатов испытаний жидкого диэлектрика (трансформаторного масла и др.).

1.2 Для нормальной работы программы необходимо выполнение следующих требований к аппаратному обеспечению:

– процессор класса Intel Pentium или аналогичный, тактовой частотой не ниже 800 МГц;

– оперативная память не менее 256 Мбайт;

– свободное место на жестком диске не менее 40 Мбайт;

– рекомендованное разрешение монитора 1280×1024 и выше.

1.3 Программа предназначена для работы в операционных системах Windows 7, Windows 8, Windows 10.

1.4 Программа устанавливается с прилагаемого USB-флэш-накопителя. Для начала установки программы необходимо запустить файл Setup.exe и следовать инструкциям установщика. Программу можно устанавливать как на системный, так и на любой другой логический диск.

4

### **2 Подключение Прибора с адаптером Bluetooth к ПК**

2.1 Подготовка Прибора

2.1.1 Для подготовки Прибора с адаптером Bluetooth к подключению к ПК выполнить следующие действия:

а) включить Прибор, предварительно подготовив его к работе, в соответствии с требованиями руководства по эксплуатации "УИМ.000.000.000 РЭ";

б) нажать и удерживать (в течение 3 – 5 с до звукового сигнала) одновременно на панели управления Прибора кнопки  $\Box$  и  $\Box$ , на жидкокристаллическом цифровом индикаторе (далее – индикатор) появится надпись:

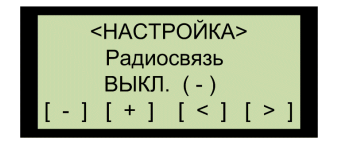

в) нажать и отпустить на панели управления кнопку  $\Box$  для включения режима Bluetooth. При этом на индикаторе появится надпись:

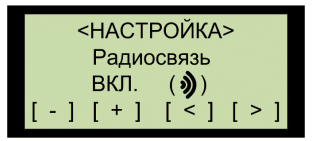

г) нажать и удерживать (в течение 3 – 5 с) одновременно кнопки  $\blacksquare$  и  $\blacksquare$ , на индикаторе появиться надпись:

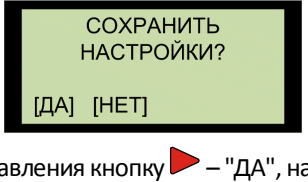

д) нажать на панели управления кнопку – "ДА", на индикаторе появится надпись:

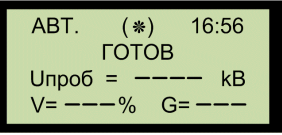

2.2 Установка соединения Прибора с ПК, на котором установлена операционная система Windows 7, Windows 8, Windows 10

2.2.1 Для того, чтобы Прибор с адаптером Bluetooth подключить к ПК, выполнить следующие действия:

а) подключить к USB-порту ПК адаптер Bluetooth. Если адаптер Bluetooth встроен в ПК, необходимо включить его в соответствии с руководством по эксплуатации ПК;

б) включить ПК.

2.2.2 Для того, чтобы установить соединение Прибора с ПК, на котором установлена операционная система Windows 7 необходимо выполнить следующие операции:

а) нажать последовательно на панели управления Windows 7 кнопки **"Пуск"**, **"Панель управления"**, **"Устройства и принтеры"**, на экране ПК появится следующее окно:

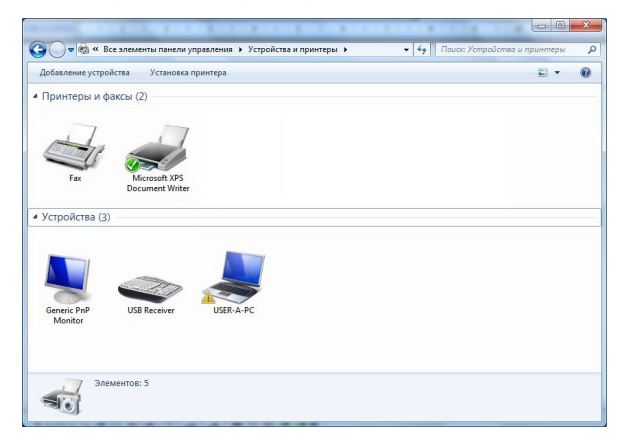

б) в меню данного окна нажать кнопку **"Добавление устройства"** на экране ПК поя-

вится окно "Добавление устройства. Выберите устройство для добавления к компьютеру":

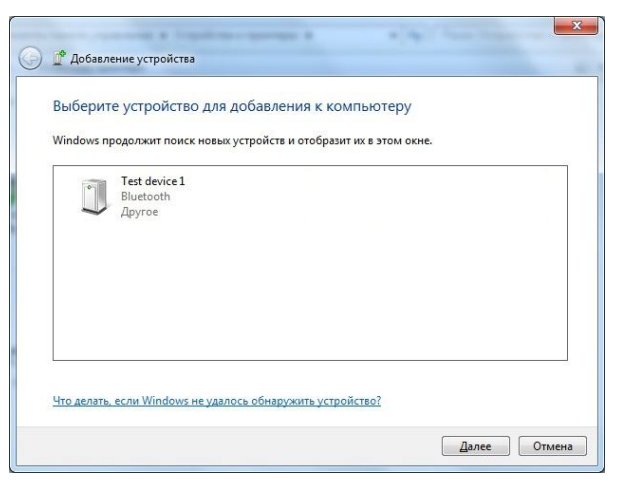

в) выбрать в данном окне Устройство с соответствующим порядковым номером для установки соединения с ПК и нажать кнопку **"Далее"**, откроется окно "Добавление устройства. Выберите вариант подключения":

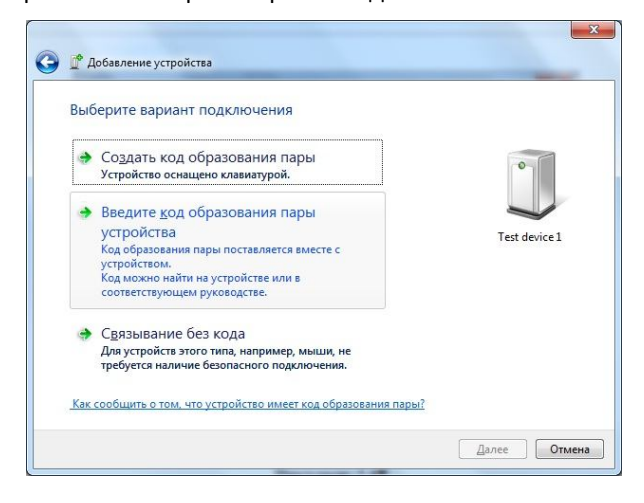

г) выбрать в открывшемся окне пункт "Введите код образования пары устройства" и нажать кнопку **"Далее"**, откроется окно "Добавление устройства. Введите код для подключения к устройству":

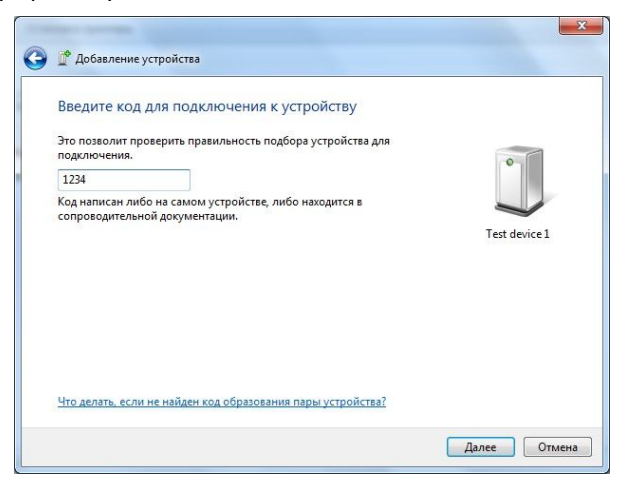

д) ввести в поле для редактирования ключ доступа к Устройству, который приведен на титульном листе настоящего руководства пользователя, и нажать кнопку **"Далее"**;

е) при успешном подключении Устройства откроется окно "Добавление устройства. Это устройство успешно добавлено на компьютер":

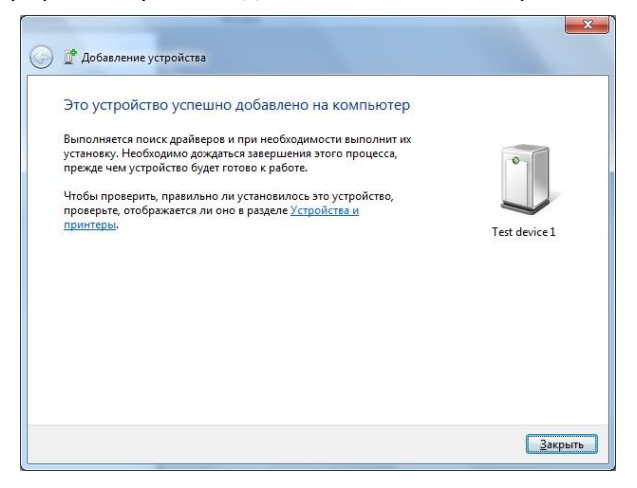

ж) нажать в данном окне кнопку **"Закрыть"**.

2.2.3 Для того, чтобы установить соединение Прибора с ПК, на котором установлена операционная система Windows 8, выполнить следующие действия:

а) нажать последовательно на панели управления Windows 8 кнопки **"Боковая панель"**, **"Параметры"** и **"Панель управления"**;

б) повторить операции по пунктам (б) – (ж) для Windows 7.

2.2.4 Для того, чтобы установить соединение Прибора с ПК, на котором установлена операционная система Windows 10, выполнить следующие действия:

а) нажать последовательно на панели управления Windows 10 кнопки **"Пуск"**,

**"Настройки"**  $\ddot{\text{Q}}$ , на экране ПК появится следующее окно:

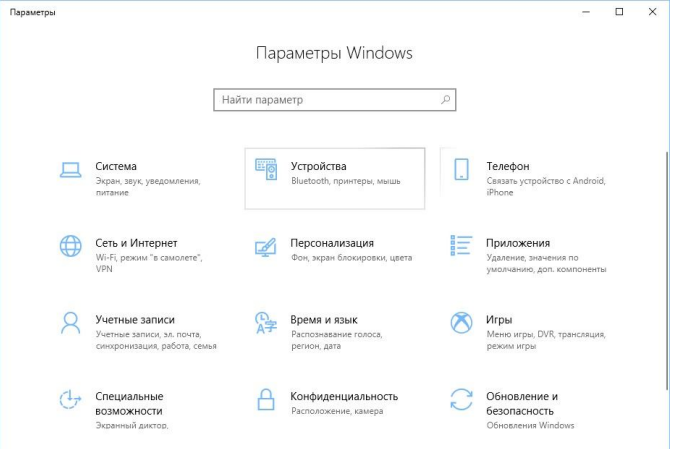

б) в меню данного окна нажать пункт "Устройства", на экране ПК появится

```
следующее окно:
```
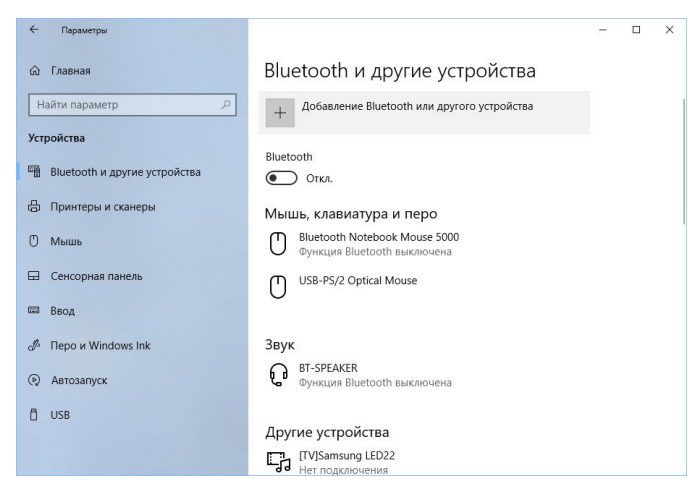

в) в меню данного окна выбрать пункт "Добавление Bluetooth или другого

устройства", на экране ПК появится следующее окно:

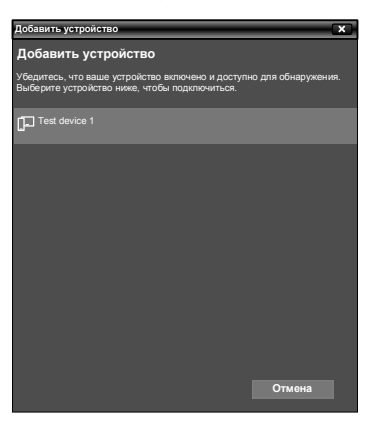

г) выбрать в открывшемся окне имя Устройства и ввести в поле редактирования ключ доступа Устройства, который указан на титульной странице руководства пользователя, и нажать кнопку **"Подключиться"**, как показано в следующем окне:

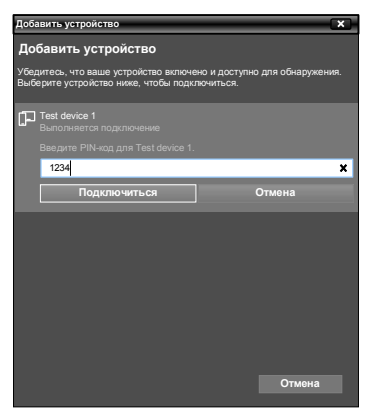

д) если Устройство успешно подключено, откроется следующее окно "Добавить устройство. Ваше устройство готово к использованию!":

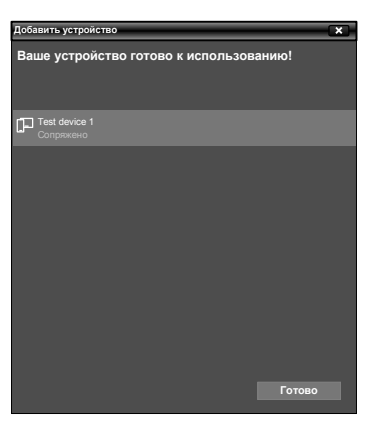

е) нажать в данном окне кнопку **"Готово"**.

### **3. Выполнение программы**

3.1 Запуск и порядок работы программы

3.1.1 Для запуска и работы с программой необходимо выполнить следующие действия:

а) нажать на строке состояния Windows кнопку **"Пуск"**. Выбрать последовательно подменю "Программы", "VirtualUIM" и запустить программу. На ПК высветится окно программы, которое содержит главное меню программы, панель отображения текущих настроек, панель статуса и элементы управления Устройством:

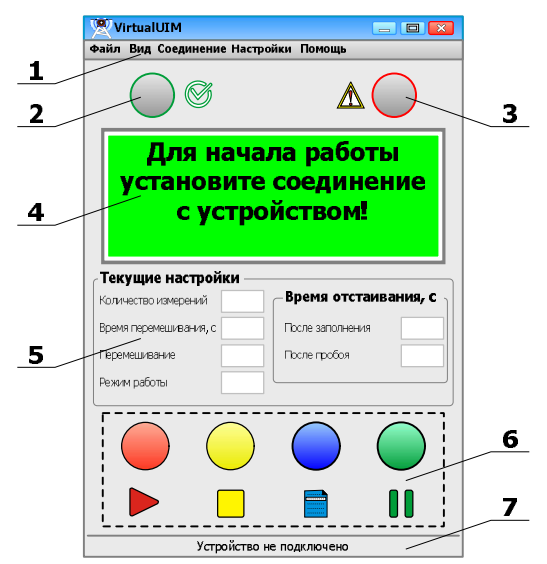

**1** – главное меню программы;

**2** – зеленый светодиод  $\mathcal{G}$ , сигнализирующий о подключении Прибора к сети питания;

 $3$  – красный светодиод  $\triangle$ , сигнализирующий о подаче высокого напряжения на Прибор;

**4** – панель индикатора, отображающая текущее состояние Прибора, режимы работы и параметры испытаний;

**5** – панель отображения текущих настроек Прибора;

**6** – кнопки управления Прибором;

**7** – панель статуса;

б) нажать на главном меню программы кнопку **"Настройки"**, на экране ПК появится следующее окно:

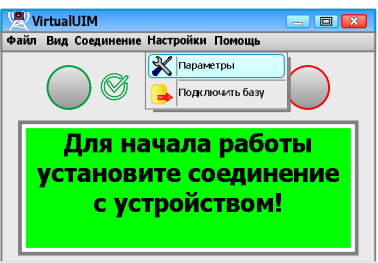

в) выбрать в открывшемся окне пункт "Настройки. Параметры". На экране ПК появится следующее окно:

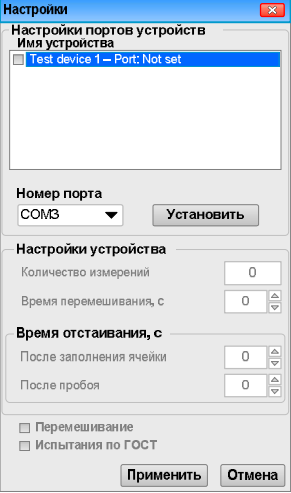

г) задать порт для чего открыть окно "Параметры Bluetooth":

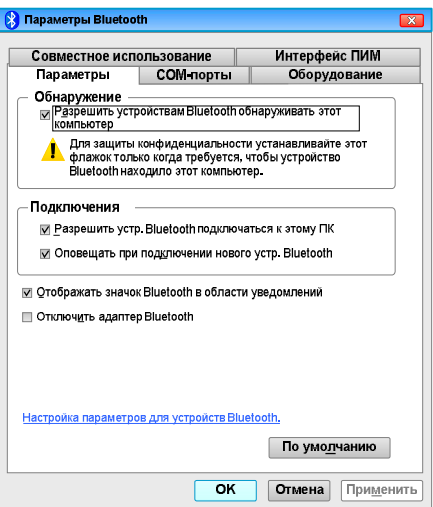

Для ПК с установленной операционной системой Windows 7, чтобы открыть это окно, нужно сделать несколько шагов:

Шаг 1: Нажмите кнопку **"Пуск"** и выберите "Панель управления";

Шаг 2: введите Bluetooth в поле поиска панели управления и нажмите Enter;

Шаг 3: Нажмите "Изменить настройки Bluetooth".

Для ПК с установленной операционной системой Windows 10 это окно открывается при последовательном нажатии кнопок **"Пуск"**, **"Настройки\Параметры"**,

**"Устройства"**, **"Дополнительные параметры Bluetooth"**.

Для других версий при настройке параметров необходимо использовать справку по соответствующей версии Windows;

д) выбрать в окне "Параметры Bluetooth" вкладку "COM-порты", в которой отображается список Устройств и соответствующий каждому Устройству порт, далее по имени Устройства определить соответствующий ему порт, направление которого является исходящим:

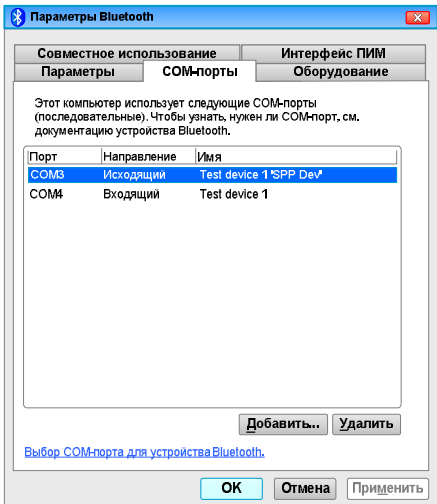

е) выбрать в окне "Настройки. Настройки портов устройств" из пункта "Имя устройства" нужное Устройство, для которого еще не задан соответствующий ему порт (о чем свидетельствует надпись "Not set"):

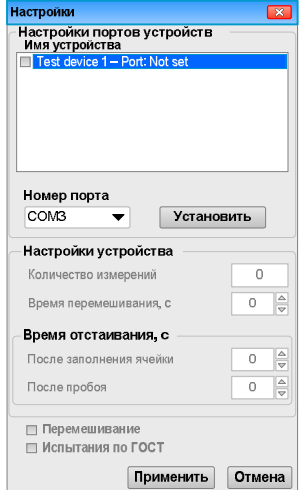

ж) выбрать в окне "Настройки. Настройки портов устройств" из пункта "Номер порта" порт, указанный в предыдущем пункте и нажать кнопку **"Установить"**;

и) отметить в окне "Настройки. Настройки портов устройств" из пункта "Имя устройства" то Устройство, с которым устанавливается соединение, после чего нажать кнопку **"Применить"**.

**ВНИМАНИЕ! По умолчанию программа автоматически выбирает первый доступный для установки соединения Прибор. Если в списке есть Прибор, имя которого не активно (подсвечено серым цветом), это означает, что с данным Прибором уже установлено соединение.**

Когда соединение между ПК и Устройством не установлено (панель окна "Настройки портов устройств" активна, а панель "Настройки устройства" не активна) появиться следующее окно:

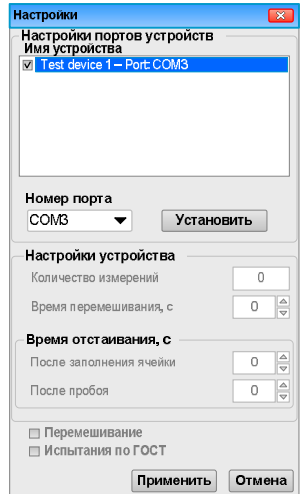

Когда установлено соединение Устройства с ПК (панель окна "Настройки портов устройств" не активна, а панель "Настройки устройства" активна) появиться следующее окно:

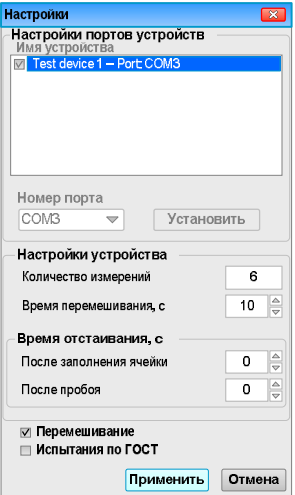

к) нажать в главном меню программы кнопку **"Соединение"**, появится

следующее окно:

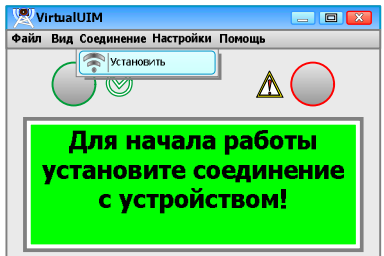

л) выбрать в открывшемся окне пункт **"Установить"**. Будет выполняться подключение Прибора к ПК. После того как соединение будет установлено, содержимое данного окна будет иметь вид:

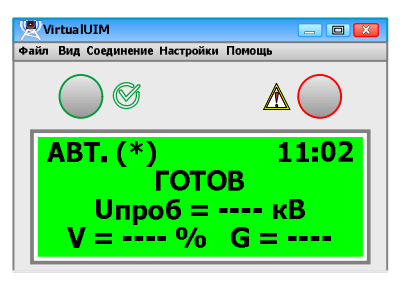

м) продолжить работу в соответствии с требованиями руководства по эксплуатации "УИМ.000.000.000 РЭ", используя как панель управления окно, появившееся на ПК.

**ВНИМАНИЕ! Перед установкой соединения необходимо проверить:**

**– настройку Прибора при работе с включенным режимом Bluetooth (см. раздел 2.1.1);**

**– установку соединения Прибора с ПК (см. разделы 2.2 и 3.1.1).**

3.2 Работа программы с несколькими Приборами

3.2.1 Для параллельной работы с несколькими Приборами необходимо запустить такое количество копий программы, которое соответствует количеству подключаемых одновременно Приборов.

3.2.2 Для каждой запущенной копии программы необходимо последовательно в главном меню, используя кнопку **"Настройки"** выбрать Устройство, с которым будет устанавливаться соединение (см. раздел 3.1.1 пункты (г) – (м)).

#### **4 Меню программы**

4.1 Главное меню программы содержит кнопки **"Файл"**, **"Соединение"**, **"Настройки"** и **"Помощь"**.

4.2 Кнопка **"Файл"** служит для работы с базой данных (открытие и сохранение), а также для выхода из программы:

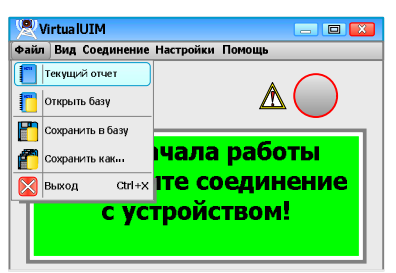

Кнопка **"Файл"** включает в себя следующие пункты:

а) **"Текущий отчет"** – просмотр результатов текущих испытаний.

При выборе этого пункта появляется следующее окно:

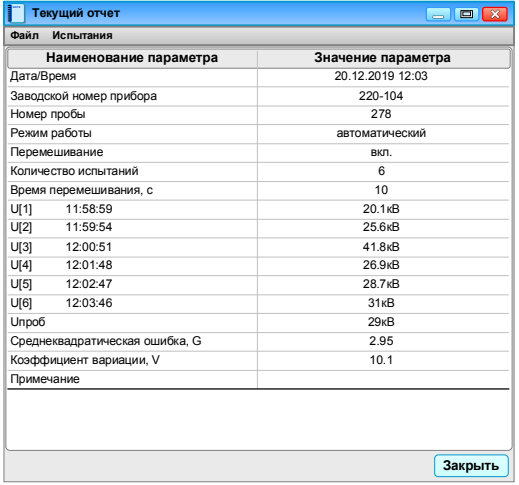

В данном окне представлены результаты испытаний в виде таблицы. Испытания отделены друг от друга горизонтальной жирной линией. Для каждого испытания указывается:

– дата и время;

– заводской номер прибора;

– текущий номер пробы (имеет сквозную нумерацию для всей базы данных);

– режим работы (ручной/автоматический);

– перемешивание пробы (ВЫКЛ./ВКЛ.);

– количество испытаний (шт.);

– время перемешивания (с);

– напряжение пробоя (в ручном режиме) или напряжение пробоя каждого испытания и вычисленное общее (в автоматическом режиме);

– вычисленное значение среднеквадратической ошибки, **G** (при работе в автоматическом режиме);

– нормированное значение коэффициента вариации, **V** (при работе в автоматическом режиме);

– примечание (редактируемое поле для внесения дополнительной информации).

Окно "Текущий отчет" содержит кнопки **"Файл"** и **"Испытания"**.

Кнопка **"Файл"** включает в себя следующие пункты:

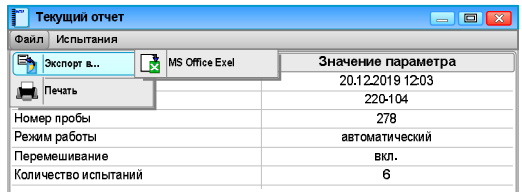

– **"Экспорт в…"** – экспортирование данных в формат Microsoft Office Excel;

– **"Печать"** – вывод на печать результатов текущих испытаний.

Кнопка **"Испытания"** служит для работы с данными (поиск и отображение) и

включает в себя следующие пункты:

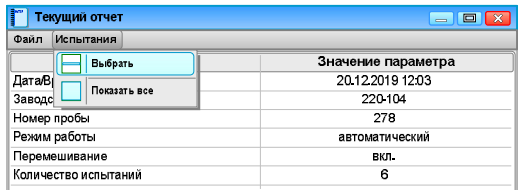

– **"Выбрать"** – для поиска записей данных отвечающих заданным критериям.

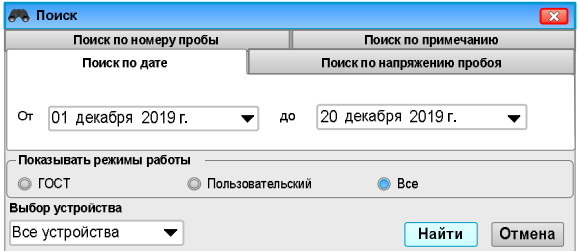

При выборе данного пункта появиться следующее окно:

В окне "Поиск" в пункте "Выбор устройства" можно задать имя Устройства (по умолчанию выбран поиск по всем Устройствам "Все устройства"), для которого будет выполняться поиск, и выбрать вкладку с желаемым критерием поиска (по дате, по напряжению пробоя, по номеру пробы, по примечанию). Далее задаются условия поиска, выбирается режим работы и запускается процесс поиска нажатием кнопки **"Найти"**.

Записи, отвечающие заданному критерию, будут отображены в окне отчета. В случае если нет ни одной записи отвечающей заданному критерию, то в окне таблица будет пустой.

– **"Показать все"** – для отображения всех записей текущего отчета;

б) **"Открыть базу"** – просмотр сохраненных результатов испытаний.

При выборе этого пункта появляется следующее окно (назначение кнопок аналогично кнопкам окна "Текущий отчет"):

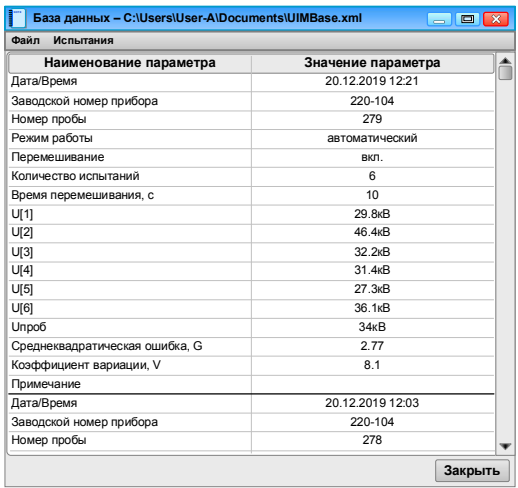

в) **"Сохранить в базу"** – сохранение в существующий файл текущих результа-

тов испытаний и изменений, внесенных в базу данных;

- г) **"Сохранить как..."** сохранение базы данных в файл под другим именем;
- д) **"Выход"** выход из программы.
- 4.3 Кнопка **"Соединение"** служит для установки соединения между Прибороми ПК:

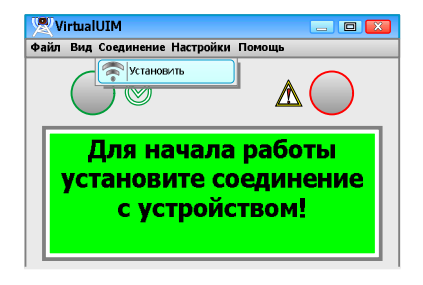

Кнопка **"Соединение"** включает в себя пункт **"Установить"**, который позволяет выполнить соединение Устройства с ПК. После того как соединение будет установлено, содержимое данного окна изменится и при нажатии кнопки **"Соединение"** появиться пункт **"Разорвать"**, запуск, которого приведет к отсоединению Устройства от ПК:

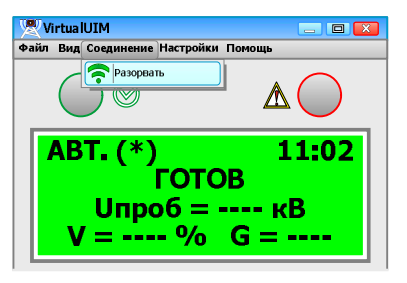

4.4 Кнопка **"Настройки"** служит для настройки программы и Устройства:

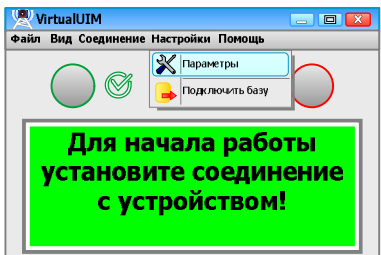

Кнопка **"Настройки"** включает в себя следующие пункты:

– **"Параметры"** – служит для настройки параметров подключения Устройства

#### и портов;

– **"Подключить базу"** – служит для подключения базы данных хранения результатов испытаний.

4.5 Кнопка **"Помощь"** служит для просмотра файла справки программы, а также содержит сведения о разработчике:

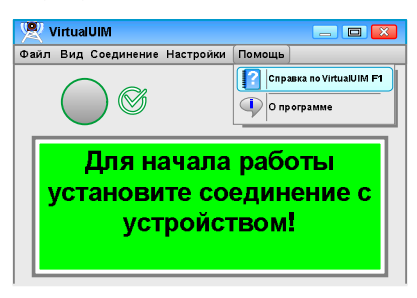

Кнопка **"Помощь"** включает в себя следующие пункты:

– **"Справка по VirtualUIM"** – позволяет пользователю ознакомиться с основ-

ными функциями программы и порядком работы;

– **"О программе"** – содержит информацию о разработчиках программы.

# 5 Сообщения пользователю

5.1 При выполнении программы пользователю могут выдаваться следующие сообщения:

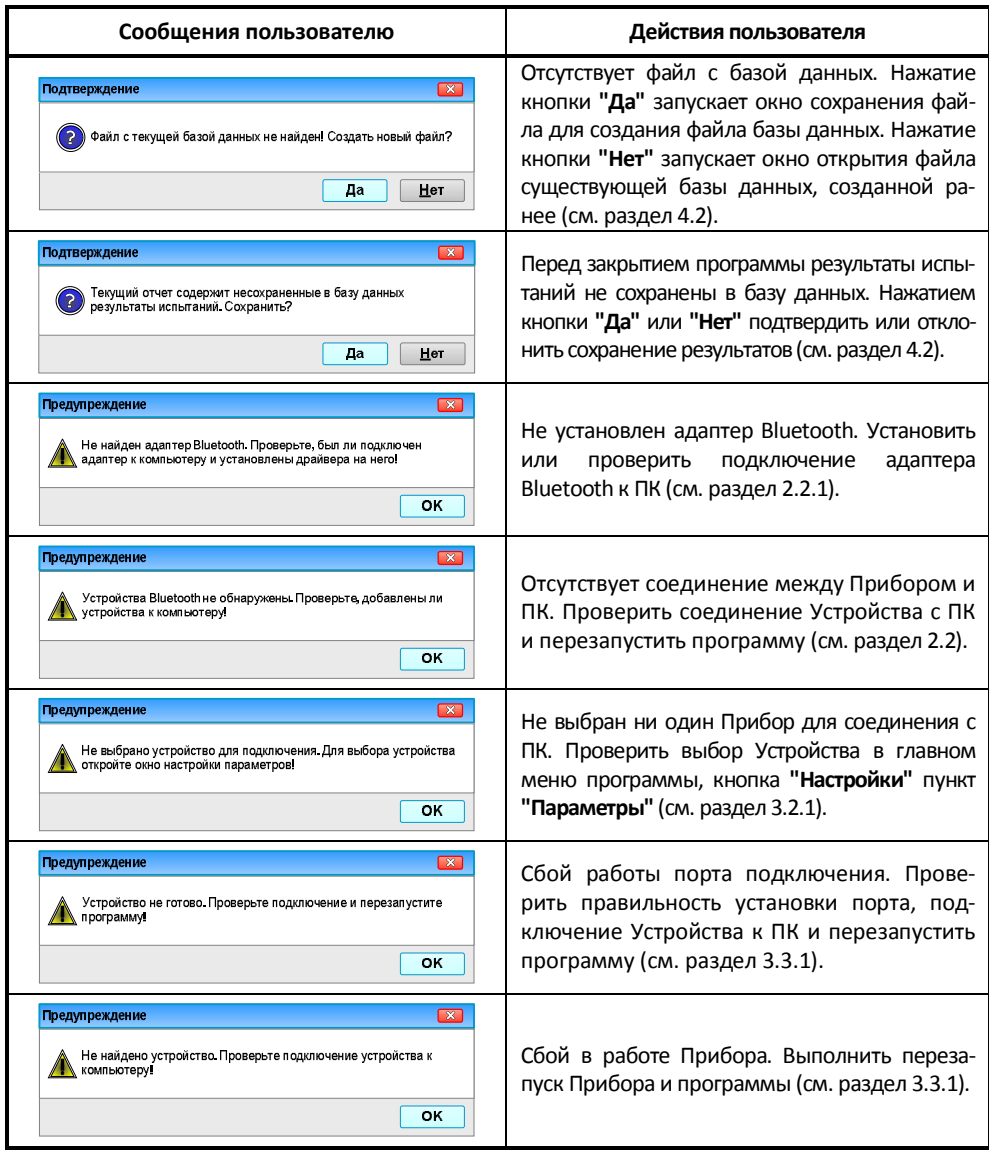

Кроме штатных сообщений оператору о состоянии выполнения программы, могут быть сообщения об ошибках. Такое сообщение содержит: текст предупреждения об ошибке, код ошибки и сообщение системы. В этом случае необходимо зафиксировать сообщение об ошибке, а также его код (если он присутствует) и сообщить разработчику данного ПО (см. Главное меню программы кнопка **"Помощь"** пункт **"О программе"**).